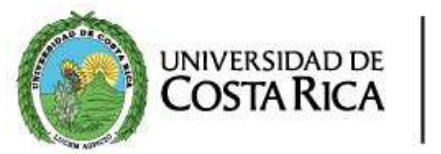

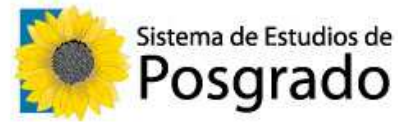

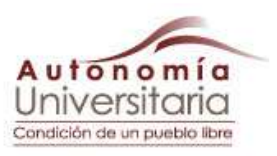

¿Cómo realizar la matrícula en línea?

**Esta es una guía paso a paso de cómo realizar la matrícula por Internet.** 

La matrícula de cursos en la Universidad de Costa Rica consta de dos etapas:

I ETAPA: PREMATRÍCULA: consiste en la elaboración por parte del estudiantado de la propuesta del será autorizada por su Profesor(a) Consejero(a), la cual debe ser finalizada por el o la estudiante para pa

**II ETAPA: MATRÍCULA EN LÍNEA: consiste en la elección de cursos y horarios autorizados en la F** disponible en los mismos, le serán asignados automáticamente de acuerdo con su escogencia.

Ambas etapas se realizan en fechas diferentes, debe consultar el calendario de matrícula.

### **INGRESO AL SISTEMA**

Para ingresar al Sistema en ambas etapas, deberá digitar la siguiente dirección electrónica:

http://ematricula.ucr.ac.cr

matrícui

Una vez en el Sistema, deberá anotar en el espacio correspondiente lo siguiente:

#### **Número de carné.**

**PIN** (Este le será entregado en la Unidad Académica en la que se encuentra empadronado(a) en los Servicios de Registro de las Sedes Regionales).

Una vez que haya completado la información, oprima la opción de "**ingresar**".

# GARANTIA DE EXCELENCIA

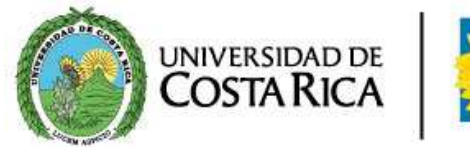

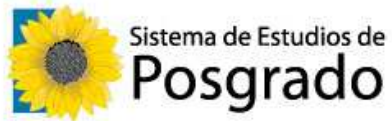

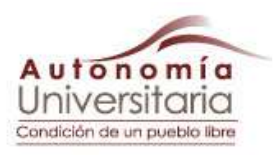

### **I ETAPA: PREMATRÍCULA.- (Autorización de Proyecto de Matrícula)**

Una vez que ha ingresado al Sistema tendrá acceso a una pantalla en la cual podrá consultar, además de su personal, otras opciones que el Sistema ofrece, relacionadas con su vida académica.

En la parte superior de cada pantalla, se le mostrará un menú con las opciones: Datos personales, Información pa Prematrícula, Plan de estudios, Expediente académico, Cambio de contraseña, Informe de Matrícula, Cursos Pendier Horario, Ayuda y Salir; las cuales le permitirán consultar información relevante relacionada con su condición estudiantil.

#### **INFORMACIÓN PERSONAL**

Esta pantalla le aparecerá la primera vez que ingrese al Sistema. Deberá verificar y completar la información personal. de cédula es incorrecto debe hacer "**clic**" en el mensaje respectivo, el cual automáticamente "dispara" una revisión en la Registro e Información (ORI). Una vez realizado este proceso, oprima el botón "Actualizar datos personales" (aun actualizado ninguna información).

### **PROYECTO DE MATRÍCULA (PREMATRÍCULA)**

En el menú de "prematrícula" se le muestra información relacionada con su situación estudiantil. Si tuviera dudas o no lo real, deberá dirigirse a la entidad correspondiente, para que le actualicen la información.

Se le despliega la fecha límite para **ENVIAR** su proyecto a revisión y la fecha límite para **ACEPTAR** su proyecto revisa o las carreras en donde ha estado empadronado(a), la carrera base (en donde esta empadronado(a) actualmente), s consejero(a) asignado(a) para la revisión y autorización de su prematrícula por carrera. En la columna Estado, ap siguientes condiciones de acuerdo con el avance de la propuesta de prematrícula:

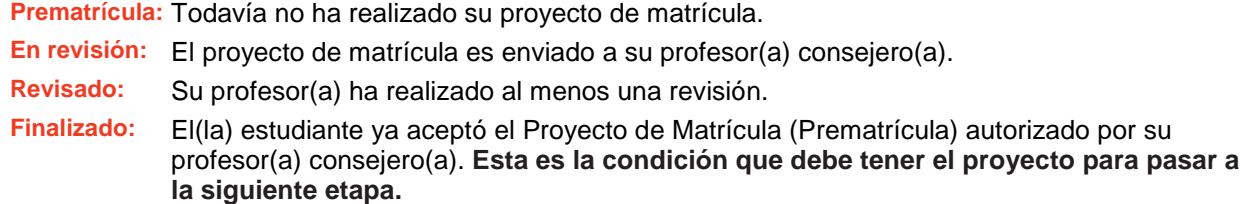

# GARANTIA DE EXCELENCIA

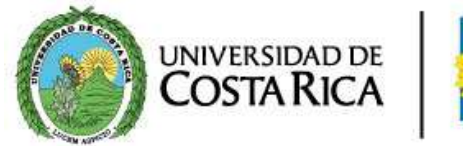

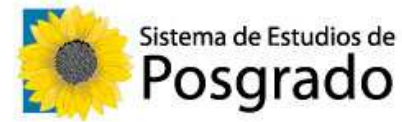

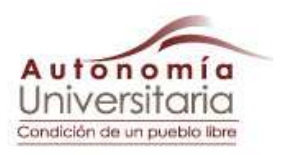

#### **SELECCIÓN DE CARRERA**

Deberá dar "**clic**" en **Prematrícula** (Columna Estado) de la carrera en la que realizará su proyecto de matrícula (Prema

### **CURSOS DISPONIBLES PARA SU PREMATRÍCULA**

El Sistema muestra o despliega los cursos que puede matricular de acuerdo con el plan de estudios de su carrera, el de requisitos y la oferta académica; asimismo los cursos que actualmente tiene matriculados, en caso de que la Unida no haya reportado la nota respectiva. Estos cursos aparecerán en la sección "Cursos disponibles para su matrícula". Además se le indica el horario de revisión establecido por su profesor(a) consejero(a) para realizar la apro proyecto de matrícula.

### **PROCEDIMIENTO PARA AGREGAR Y ELIMINAR CURSOS**

Seleccione el curso (marcando el botón que se encuentra a la izquierda) y seleccione el turno (mañana, tarde o no hecha la escogencia del curso, haga "clic" en el ícono "aceptar". Esto hará que el curso pase a la sección de la pan **solicitados en prematrícula**".

Si desea eliminar un curso, lo selecciona marcando el botón y presionando la opción "**eliminar**", una vez eliminado, r lista de **"Cursos disponibles para su proyecto de matrícula"**.

Para los cursos matriculados cuya calificación no ha sido reportada y que son requisitos para su matrícula, en la col (declaración jurada), deberá indicar la condición en la que se encuentra el curso en el momento de realizar su (**pendiente, aprobado o perdido**).

De acuerdo con la declaración jurada que usted realice, el Sistema le permitirá solicitar el curso declarado o el sigui éste es requisito, siempre y cuando éstos se ofrezcan en el ciclo lectivo para el cual usted está realizando matrícula.

El Sistema le sumará automáticamente la carga académica solicitada (total de créditos), sin embargo, la mism modificada por el estudiante si desea que le autoricen menor cantidad de créditos.

#### **CURSOS QUE NO PERTENECEN A SU PLAN DE ESTUDIOS**

En caso de que desee matricular cursos que no forman parte de su plan de estudios (de acuerdo con la Resolución Vicerrectoría de Docencia) debe seleccionar la opción "asignaturas extracurriculares" que aparece en la parte pantalla. Al seleccionar esta opción se le desplegará por Unidad Académica la lista de cursos-grupos disponibles.

# GARANTIA DE EXCELENCIA

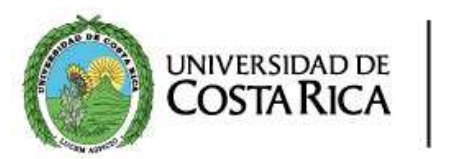

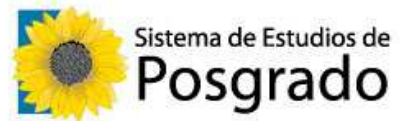

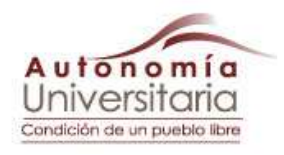

Al seleccionar la Unidad Académica a la cual pertenece el curso que desea solicitar, se le despliegan los cursos dispon cuales cumpla los requisitos. Debe seleccionar el curso que desea, marcando al lado izquierdo y deberá dar "clic" "**agregar**".

El proceso de selección de los cursos, es el mismo procedimiento para agregar y eliminar cursos. Recuerde que debe prioridad a cada curso solicitado, de lo contrario el Sistema no le permitirá enviar su Proyecto a revisión.

### **ENVÍO DE PROYECTO DE PREMATRÍCULA PARA REVISIÓN**

Una vez realizada su escogencia de cursos, deberá enviar el Proyecto de Matrícula a su profesor(a) consejero(a) para para ello seleccione la opción "enviar prematrícula para revisión". El sistema le pedirá confirmar su escogencia des pantalla con la información de su proyecto.

Por seguridad, deberá digitar su contraseña (PIN) antes de enviar su prematrícula para revisión de su profesor(a) cons vez enviado, lo devuelve a la siguiente pantalla. Podrá observar como el estado del proyecto cambió a "**En revisión**".

Deberá imprimir o guardar esta pantalla, ya que es su comprobante de que envió su Proyecto de Matrícula a revisión.

### **REVISIÓN POR PARTE DE SU PROFESOR(A) CONSEJERO(A)**

Una vez que su profesor(a) consejero(a) le autorice su prematrícula, el estado de su Proyecto de matrícula deberá ca **revisión**" a "**Revisado**".

Deberá revisar lo que su profesor(a) le autorizó o rechazó. En la opción "Solicitar una nueva revisión" usted pod eliminar cursos siguiendo los pasos anteriormente señalados. Usted podrá interactuar un máximo de tres (3) v profesor(a) consejero(a). En caso de que durante las 3 oportunidades no se ponga de acuerdo con su profesor(a) cons habilitará adicionalmente la opción "**Enviar la solicitud a la Unidad Académica**". Si decide enviarlo a la Unidad Académica, ésta será la responsable de finalizar su proyecto.

Si está de acuerdo con la revisión deberá dar "clic" en la opción "Aceptar el resultado de la revisión". Esto le dara pantalla en donde deberá **FINALIZAR** su proyecto de matrícula. Una vez realizado esto en la columna "**estado FINALIZADO**. Asegúrese de que su proyecto de matrícula, cuando ingrese al Sistema, muestre finalizado en esta c que pueda realizar la siguiente etapa.

### GARANTIA DE EXCELENCIA

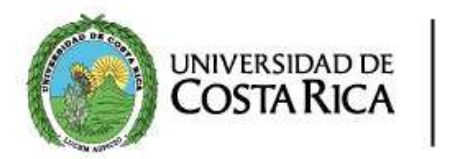

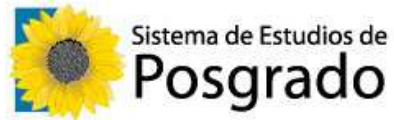

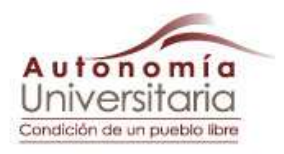

### **ESTUDIANTES CON MÁS DE UNA CARRERA**

Una vez realizado su Proyecto de Matrícula tendrá la opción de regresar a la lista de carreras, en caso de que empadronado en más de una carrera y desee realizar prematrícula en la otra. Deberá realizar el mismo procedimi anteriormente.

### **RESPONSABILIDAD DEL ESTUDIANTADO**

Usted deberá estar consultando el resultado de la revisión de su proyecto de matrícula (prematrícula) por parte d consejero(a) de acuerdo con la hora de revisión que este haya consignado. **Recuerde, usted es el responsable de** proyecto de matrícula y tiene una fecha límite para que finalice su proyecto de matrícula. De no existir la finalizació una vez que su profesor(a) consejero(a) lo haya revisado, no se procesará su solicitud de prematrícula y no pod **matrícula en línea en la fecha indicada**. Si su profesor(a) no le autoriza el Proyecto de Matrícula en un tiempo esta dicho fin, deberá comunicarse con su Unidad Académica para que le ayuden a resolver la situación.

# **II ETAPA: MATRÍCULA.- (Matrícula en línea de cursos)**

Para realizar este proceso el estudiantado deberá tener **aprobada y finalizada su Prematrícula**. A usted se le acuerdo con su promedio de matrícula, una cita de matrícula con la cual podrá realizar su matrícula en línea.

### **CITA DE MATRÍCULA**

Solamente tendrán cita de matrícula aquellos y aquellas estudiantes que tienen finalizado su Proyecto de Matrícula (Pre

Si ingresa antes de su cita, usted no podrá realizar su matrícula, sin embargo, podrá consultar la hora de su cita d obtener información sobre su condición estudiantil.

Dentro de la información que se le muestra está su estado de morosidad; si usted se encuentra moroso o morosa, se el siguiente mensaje: "usted se encuentra moroso, para realizar su matrícula debe estar al día con sus o

# GARANTIA DE EXCELENCIA

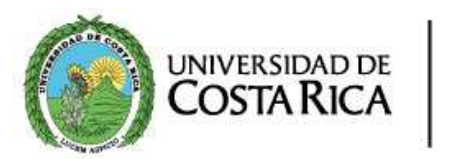

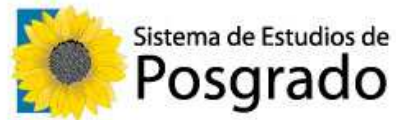

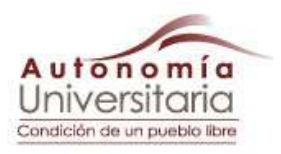

#### **financieras**".

Verifique su día y hora de matrícula, recuerde que no podrá efectuar su matrícula antes de la hora indicada. La hora y cita de matrícula es **de acuerdo con la hora del servidor** que aparece en la parte superior derecha de la pantalla.

Adicionalmente, su cita de matrícula podrá ser consultada en el **Sistema Telefónico 2511-5777**.

### **MATRÍCULA EN LÍNEA DE CURSOS**

A partir de su cita de matrícula se le desplegará una pantalla, en donde se muestran los cursos y horarios disp matricular.

### **SELECCIÓN DE GRUPOS Y HORARIOS**

Seleccione el curso (marcando el botón que se encuentra a la izquierda) y seleccione el grupo con el horario de su (sólamente se le mostrarán los grupos que tienen cupo disponible).

Posteriormente deberá dar "clic" en la opción "matricular", seguidamente se mostrará un mensaje donde le confirma está a punto de ejecutar:

"Está seguro que desea matricular el curso (se muestra el código del curso) con el grupo (se muestra el código del recinto (se muestra el código del recinto). Esta operación no es reversible"

Debe verificar el curso-grupo que desea matricular, si es el correcto deberá dar "Aceptar", para que éste le sea asig presente que el curso asignado no podrá ser eliminado durante este Proceso.

Esto hará que el curso pase a la Sección de la pantalla "**cursos matriculados**". Repita el procedimiento antes cita curso-grupo que desee matricular. En este procedimiento, debe seleccionarse uno a uno cada curso-grupo, recuerde q retirar cursos a través del proceso de Retiro de Matrícula (**RM**).

### **CURSOS-GRUPOS MATRICULADOS**

Una vez finalizada la matrícula de los cursos-grupos se le mostrará una pantalla que le mostrará los cursos matriculado que los cursos solicitados están matriculados correctamente.

# GARANTIA DE EXCELENCIA

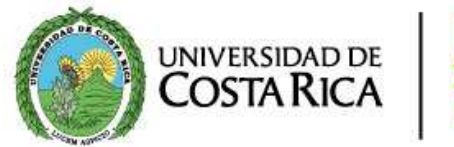

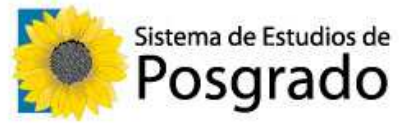

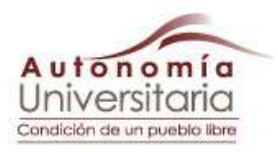

#### **INFORME DE MATRÍCULA**

Finalizada su matrícula, proceda a generar el informe de matrícula presionando el botón "**Generar Informe**".

Seleccione la opción de "imprimir", este documento será el informe de matrícula de los cursos que le fueron asign contiene un número de comprobante único, generado por el Sistema utilizando un algoritmo que garantiza su auten documento le servirá para diversos trámites en la Institución y para poder realizar consultas de matrícula.

#### **DEMANDA INSATISFECHA**

Si durante el proceso de selección del curso no existiera cupo disponible en ninguna opción horaria (grupo), deberá i siguiente pantalla en donde se registrará en la sección de "Cursos seleccionados para el control de demanda insati

#### **CONSULTAS**

Podrá consultar telefónicamente sus dudas del Sistema de Matrícula Web, en la Oficina de Registro e Información sobre morosidad deberá hacerlo en la Oficina de Administración Financiera (OAF). Si es sobre su categoría de beca en Becas y Atención Socioeconómica (OBAS). Si es sobre cursos de su plan de estudios, deberá consultar en la Unida que imparte el curso.

### GARANTÍA DE EXCELENCIA